# Netdot exercise

# Network Management Topics

# **Contents**

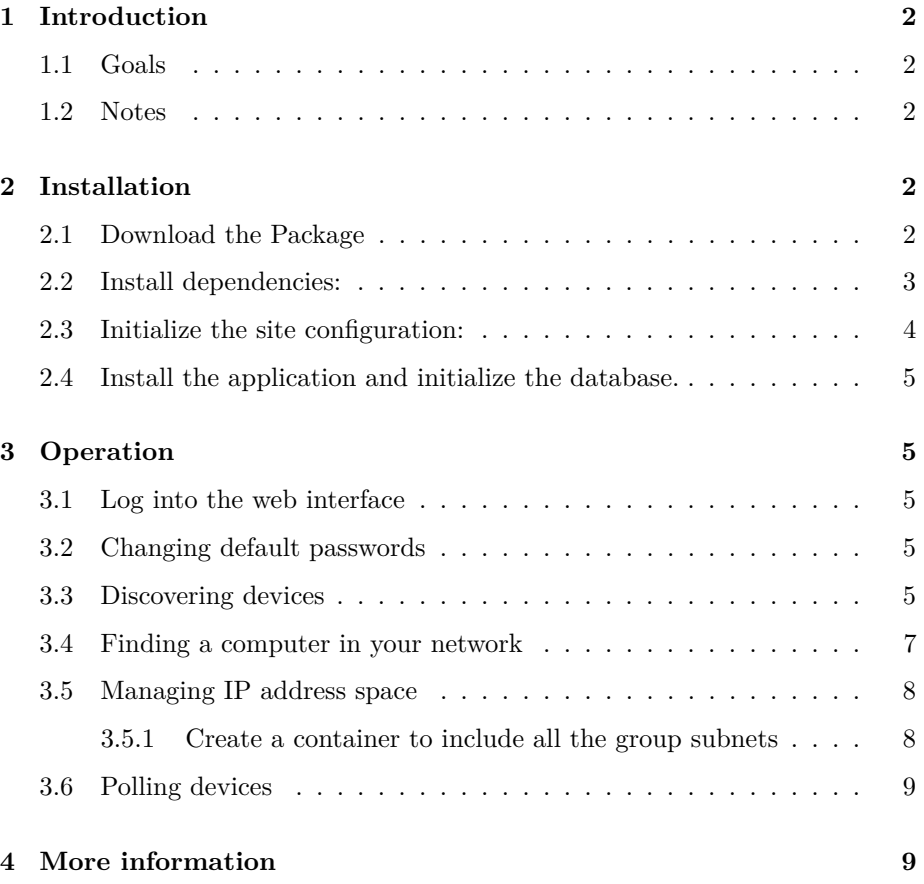

# <span id="page-1-0"></span>**1 Introduction**

The Network Documentation Tool (Netdot) is an open source software designed to help network administrators collect, organize and maintain network documentation. Netdot is actively developed at the University of Oregon.

### <span id="page-1-1"></span>**1.1 Goals**

In these exercises we will install Netdot and demonstrate some of its most important features.

## <span id="page-1-2"></span>**1.2 Notes**

- Commands preceded with "\$" imply that you should execute the command as a general user - not as root.
- Commands preceded with " $#$ " imply that you should be working as root.
- Commands with more specific command lines (e.g. " $\text{tr}X$ ) or "mysql $>$ ") imply that you are executing commands on remote equipment, or within another program.

# <span id="page-1-3"></span>**2 Installation**

*Netdot may already be installed in your PC. Ask the instructor.*

Log in to your virtual machine as the sysadm user and make sure your machine is up-to-date with the rest of the class:

\$ sudo apt-get install snmp snmp-mibs-downloader snmpd cacti smokeping \ nagios3 joe postfix apache2

### <span id="page-1-4"></span>**2.1 Download the Package**

First check if it's available in your classroom's NOC server:

```
$ cd
$ wget http://noc.ws.nsrc.org/downloads/netdot/netdot-1.0.4.tar.gz
```
If not, try from the official site:

\$ wget http://netdot.uoregon.edu/pub/dists/netdot-1.0.4.tar.gz

Unpack the tarball:

```
$ tar xzvf netdot-1.0.4.tar.gz
$ cd netdot-1.0.4
```
### <span id="page-2-0"></span>**2.2 Install dependencies:**

```
$ sudo apt-get install build-essential
$ sudo make apt-install
```
Which RDBMS do you plan to use as backend: [mysql|Pg]? mysql

```
We need to add a temporary repository of Netdot dependencies until all packages
are in Debian/Ubuntu official repositories.
Would you like to continue? [y/n] y
```
This will download a lot of packages. Be patient.

(If you had not installed mysql-server, you'll be asked for a DBA password. Ask the instructor for the Mysql root password).

Say yes here:

We will install the MIB files now. Continue? [y/n] y

If you see this prompt, then answer yes:

A new /etc/snmp/snmp.conf needs to be installed to point to the newly installed MIB files. The current file will be backed up. Continue? [y/n] y

At the end of the installation you will see a list of Perl modules that have been installed (OK). If any did not install you will see "MISSING".

**NOTE** If more than two packages show as MISSING, do not continue. Ask your instructor for help. Probably you will need to go back and repeat the last section (sudo make apt-install) and look for errors.

If one or two packages are missing, type:

#### \$ sudo make installdeps

Which RDBMS do you plan to use as backend: [mysql|Pg]? mysql

You will now see three questions concerning CPAN setup to download the missing PERL dependency. Answer like this:

Would you like to configure as much as possible automatically? [yes] yes

What approach do you want? (Choose 'local::lib', 'sudo' or 'manual') [local::lib] <ENTER>

Would you like me to automatically choose some CPAN mirror sites for you? (This means connecting to the Internet) [yes]

Please provide a full path to 'apxs' executable (press Enter if you don't have it installed):

Please provide the location of the Apache directory:

If you still see missing dependencies do:

#### \$ sudo make installdeps

Until you don't see any more missing dependencies.

This will try to install the missing modules using the CPAN archive. At the end, all the modules should show "ok".

#### <span id="page-3-0"></span>**2.3 Initialize the site configuration:**

```
$ cd ~/netdot-1.0.4/
$ cp etc/Default.conf etc/Site.conf
$ editor etc/Site.conf
 Find and change the following values:
NETDOTNAME => 'pcX.ws.nsrc.org',
DB_DBA_PASSWORD => '(the password you used when installing mysql)',
DEFAULT SNMPCOMMUNITIES => ['NetManage', 'public'],
NMS_DEVICE => 'pcX.ws.nsrc.org',
DEFAULT_DNSDOMAIN => 'ws.nsrc.org',
DEVICE_NAMING_METHOD_ORDER => [ 'sysname', 'snmp_target' ],
```
Save and exit from the file.

#### <span id="page-4-0"></span>**2.4 Install the application and initialize the database.**

```
$ sudo make installdb
$ sudo make install APACHEUSER=www-data APACHEGROUP=www-data
$ sudo ln -s /usr/local/netdot/etc/netdot_apache2_local.conf \
/etc/apache2/conf.d/
$ sudo service apache2 graceful
```
Install the cron jobs for automated tasks

\$ sudo cp netdot.cron /etc/cron.d/netdot

# <span id="page-4-1"></span>**3 Operation**

#### <span id="page-4-2"></span>**3.1 Log into the web interface**

In your browser, go to:

http://pcX.ws.nsrc.org/netdot

Log in with username: admin and password: admin

## <span id="page-4-3"></span>**3.2 Changing default passwords**

Netdot comes with three default user accounts. You should change the default passwords on those.

Go to the "Contacts" tab, then search for "Admin". You should see the details for the Admin user. Click on [edit], and find the Password field. Type the password you used to log in to your PC, then click on the "Update" button.

Repeat the same steps for the other default users:

- operator
- guest

#### <span id="page-4-4"></span>**3.3 Discovering devices**

If you have not done so yet, configure SNMP on your PC and your router.

*Ask the instructor to provide you with instructions for configuring SNMP on Cisco routers and Linux*

Now back to Netdot. Let's create a file with all the devices in the lab network that respond to SNMP:

#### \$ editor /home/sysadm/discoverme.txt

Copy and paste the following list:

gw.ws.nsrc.org NetManage s1.ws.nsrc.org NetManage sw.ws.nsrc.org NetManage rtr1.ws.nsrc.org NetManage rtr2.ws.nsrc.org NetManage rtr3.ws.nsrc.org NetManage rtr4.ws.nsrc.org NetManage rtr5.ws.nsrc.org NetManage rtr6.ws.nsrc.org NetManage rtr7.ws.nsrc.org NetManage rtr8.ws.nsrc.org NetManage rtr9.ws.nsrc.org NetManage pc1.ws.nsrc.org NetManage pc2.ws.nsrc.org NetManage pc3.ws.nsrc.org NetManage pc4.ws.nsrc.org NetManage pc5.ws.nsrc.org NetManage pc6.ws.nsrc.org NetManage pc7.ws.nsrc.org NetManage pc8.ws.nsrc.org NetManage pc9.ws.nsrc.org NetManage pc10.ws.nsrc.org NetManage pc11.ws.nsrc.org NetManage pc12.ws.nsrc.org NetManage pc13.ws.nsrc.org NetManage pc14.ws.nsrc.org NetManage pc15.ws.nsrc.org NetManage pc16.ws.nsrc.org NetManage pc17.ws.nsrc.org NetManage pc18.ws.nsrc.org NetManage pc19.ws.nsrc.org NetManage pc20.ws.nsrc.org NetManage pc21.ws.nsrc.org NetManage pc22.ws.nsrc.org NetManage pc23.ws.nsrc.org NetManage pc24.ws.nsrc.org NetManage pc25.ws.nsrc.org NetManage pc26.ws.nsrc.org NetManage pc27.ws.nsrc.org NetManage pc28.ws.nsrc.org NetManage pc29.ws.nsrc.org NetManage

```
pc30.ws.nsrc.org NetManage
pc31.ws.nsrc.org NetManage
pc32.ws.nsrc.org NetManage
pc33.ws.nsrc.org NetManage
pc34.ws.nsrc.org NetManage
pc35.ws.nsrc.org NetManage
pc36.ws.nsrc.org NetManage
```
Now, tell Netdot to discover those devices:

```
$ cd /usr/local/netdot
$ sudo bin/updatedevices.pl -E /home/sysadm/discoverme.txt -IAF
```
When that is done, go to the web interface and navigate to

Management -> Devices

Leave the search box empty, and click on the "Find" button.

You should see all the discovered devices in that list. Go to the link for your group's router (e.g. rtrX.ws.nsrc.org)

- Navigate to all the tabs: Basic, Interfaces, Modules, IP Info, etc. Netdot allows you to augment the information gathered from the device with details entered manually.
- In the ARP section, you should see one entry with a timestamp. Click on that entry. You should see a table associating IP addresses with MAC addresses. This is the ARP table discovered from rtr1. You should see your PC's IP address and MAC address.

#### <span id="page-6-0"></span>**3.4 Finding a computer in your network**

- Obtain the MAC address from your laptop (or desktop). Copy it in the clipboard.
- In the Netdot web interface, go to Management -> Devices
- Paste your MAC address and hit ENTER

Netdot will show you which devices were seeing that MAC address the last time that it discovered the network.

## <span id="page-7-0"></span>**3.5 Managing IP address space**

Go to Management -> Address Space

You should see a list of private IP blocks (from RFC-1918). These come preinstalled in Netdot.

Click on 10.0.0.0/8

You will see a list of discovered IP blocks, which are marked as "Subnets". These were found in routers.

- Click on 10.10.1.0/24.
- Click on [edit]
- In the Description field, type "Group 1 PCs"
- Click "Save"

#### <span id="page-7-1"></span>**3.5.1 Create a container to include all the group subnets**

In the section called "Address Space Tasks" on top, click on the "[new]" button and enter the following:

- IP/Prefix: 10.10.0.0/16
- Owner: click on [new].
- In the new "Entity" window, enter:
- Name: NSRC Lab
- Insert button, then [close]
- Used by: (leave blank)
- Status: Container
- Description: NSRC lab student networks
- Save

You should now see the new Container page. It shows a graphical representation of the /16 block. All the existing subnets are shown in red. The green space represents unused or available address space.

- On the top of the graph there is a section called "Zoom: set one row equal to" Select /24 from the drop-down menu. Each row now represents a /24 block
- Click on [Tree View] to see a tree graph view of the IP hierarchy

## <span id="page-8-0"></span>**3.6 Polling devices**

Periodically you will want to connect again to your routers and switches to fetch their routing tables, forwarding tables etc. You can run the command which does this:

\$ sudo /usr/local/netdot/bin/updatedevices.pl -DIFAT

- -D: poll all devices already in the database
- -I: get device info (e.g. sysName)
- -F: get switch forwarding tables
- -A: get router ARP tables
- -T: re-calculate the topology

To avoid having to run this by hand, you can install a crontab which will do it automatically at set times of day. We installed the crontab file in /etc/cron.d previously. If you look in /etc/cron.d/netdot you will see that this command executes once each hour by default.

# <span id="page-8-1"></span>**4 More information**

[Official Netdot Website](http://netdot.uoregon.edu)